# **OS WINDOWS**

## **Controllo Requisiti**

Verifica opzione **Client di Stampa Internet**.

Windows 7: *Start* → *Pannello di Controllo* → *Programmi*

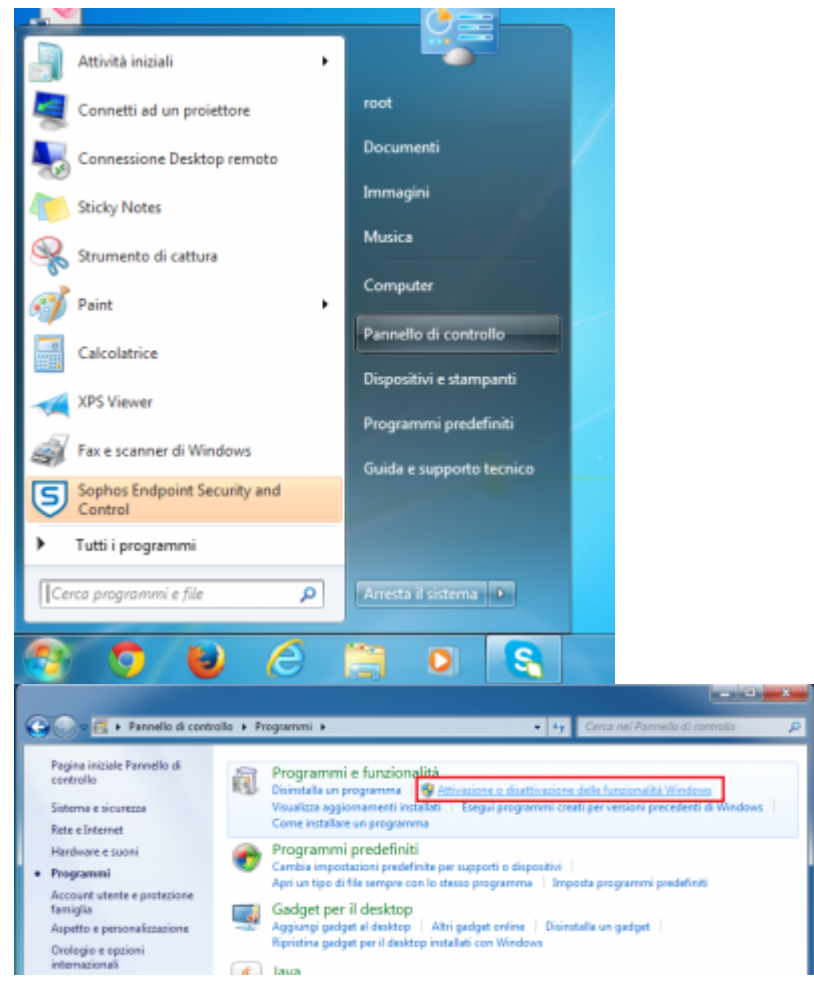

Windows 8: *Menù ricerca* → *Funzionalità*

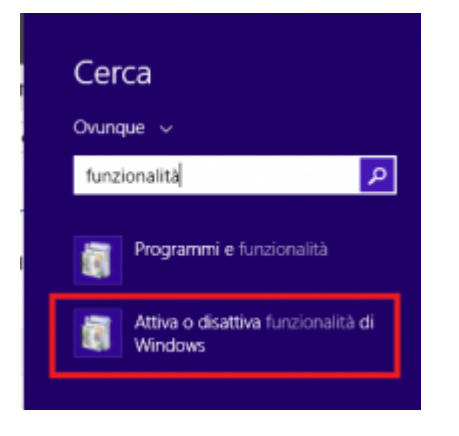

selezionare *Attivazione o disattivazione delle funzionalità di Windows* e Installare la funzionalità *Client di Stampa Internet*

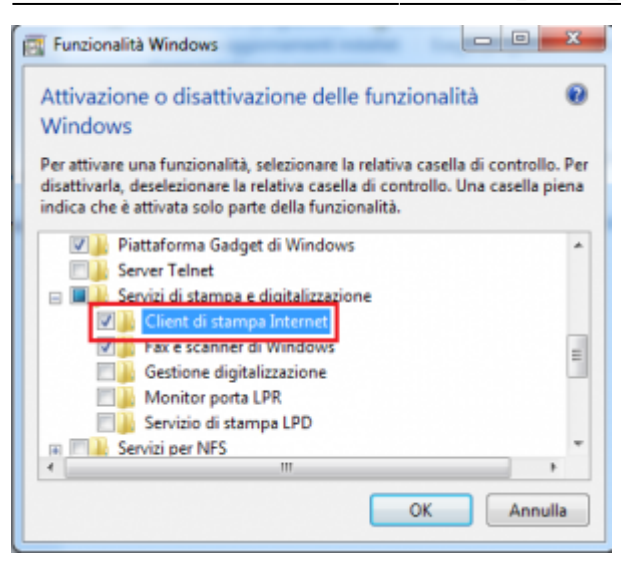

## **Connessioni Stampanti**

Con **Internet Explorer** (e solo con Internet Explorer) collegarsi al seguente: <https://rov-services.unitn.it/printers/>

una volta immesse le **credenziali UNITN**, complete di **@unitn.it**, spuntare *Memorizza Password*. Sarà poi mostrata la lista delle stampanti disponibili a Rovereto.

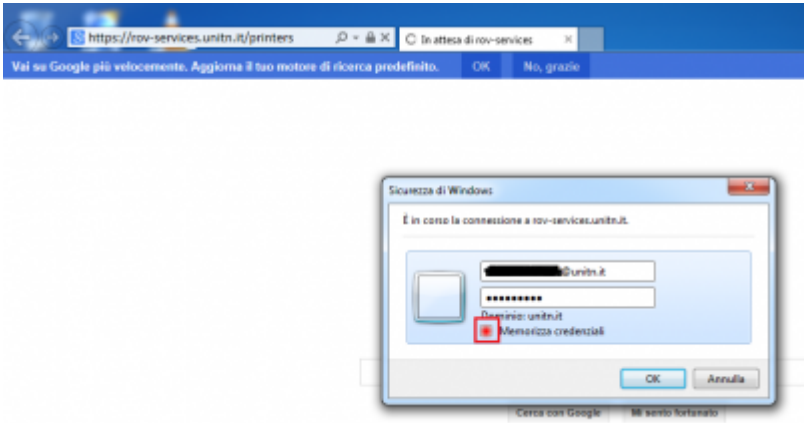

Le stampanti hanno tutte un nome "parlante" che compare anche sull'etichetta presente su di esse, del tipo PI p0 Portineria Colore dove:

- **PI** (o PF) = Palazzo Istruzione (o Palazzo Fedrigotti)
- **p0** = Piano Zero
- **Portineria** = Luogo identificativo dove risiede la stampante
- **Colore** = Tipo di stampante (a Colori o Bianco/Nero)

Una volta cliccato sul nome della stampante che si vuole installare (es: PF\_CC\_p2\_PresidioICT\_Colore), il menù che compare sulla sinistra dovrebbe far visualizzare una voce *Connect*

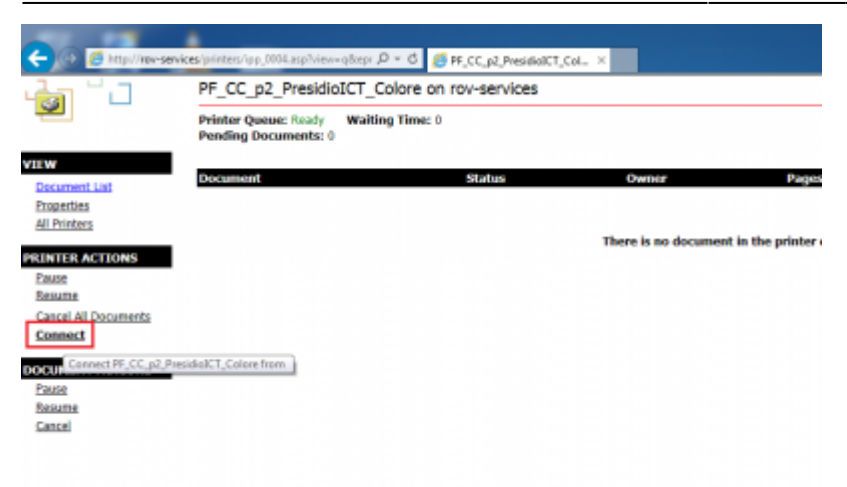

Cliccando su *Connect* si procede con l'installazione, è probabile (dipende dalla configurazione del browser) che vengano richieste nuovamente le **credenziali di accesso UNITN**, indicarle sempre complete di **@unitn.it**.

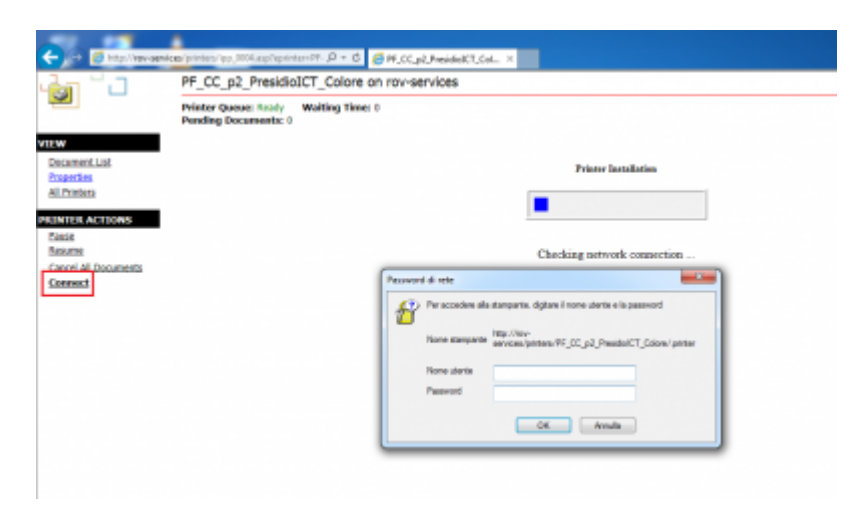

Successivamente (dipende dalla configurazione di Internet Explorer) può comparire a video un messaggio che richiede l'autorizzazione all'installazione di un plug-in necessario per l'abilitazione alla connessione verso la stampante scelta. Consentirne l'installazione cliccando sul tasto *Consenti*

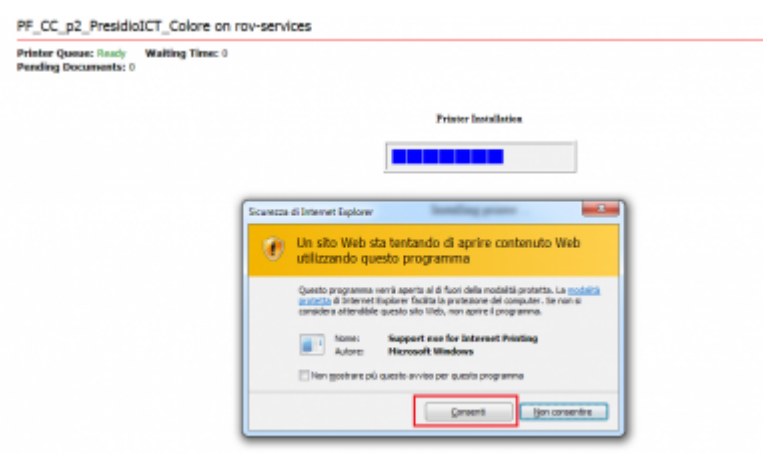

Una volta fatto, la stampante risulterà installata sul pc e sarà sempre pronta all'utilizzo una volta connessi alla rete.

### **Risoluzione Anomalie:**

#### **Il Browser non mi fa vedere il tasto Connect**

SOLUZIONE: Controllare in primo luogo che si stia utilizzando **Internet Explorer** e non altri Browser. Se si, allora il problema è nella visualizzazione del browser, che deve essere impostata mediante l'opzione *Impostazioni Visualizzazione Compatibilità* dal menù *Strumenti*. In tale opzione occorre aggiungere il dominio **unitn.it** alla lista, lasciando le opzioni spuntate come in figura e aggiornando poi la pagina web.

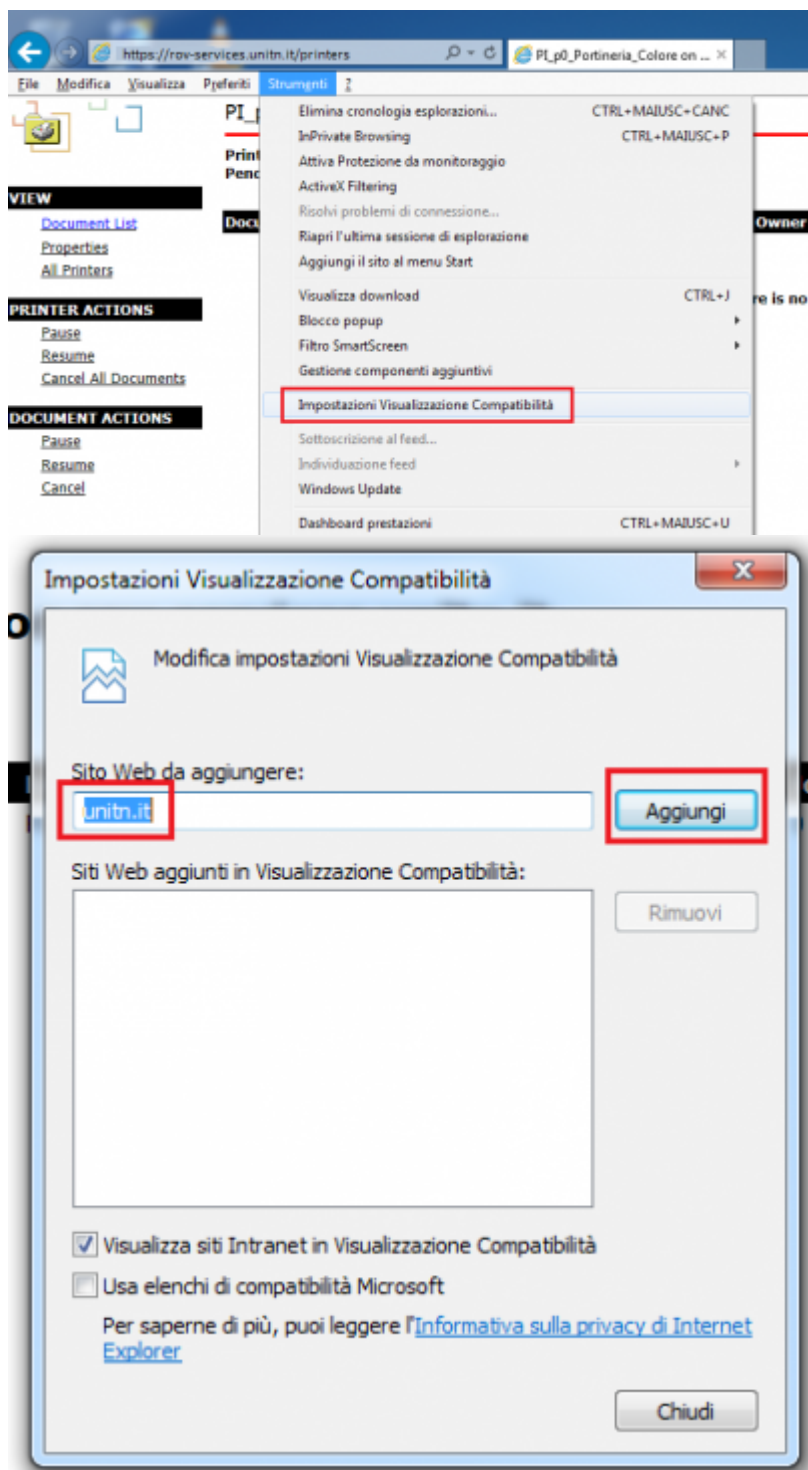

SOLUZIONE: Il problema è nei **permessi dell'utente** specifico che non risultano abilitati alla stampa. In tal caso è necessario contattare il Servizio Utenti ICT di Rovereto mediante Ticket OTRS <http://servicedesk.unitn.it/> oppure mediante mail all'indirizzo : [mailto:icts.polorovereto@unitn.it](mailto:mailto:icts.polorovereto@unitn.it) indicando il problema e la richiesta di attivazione del proprio utente alla stampa.

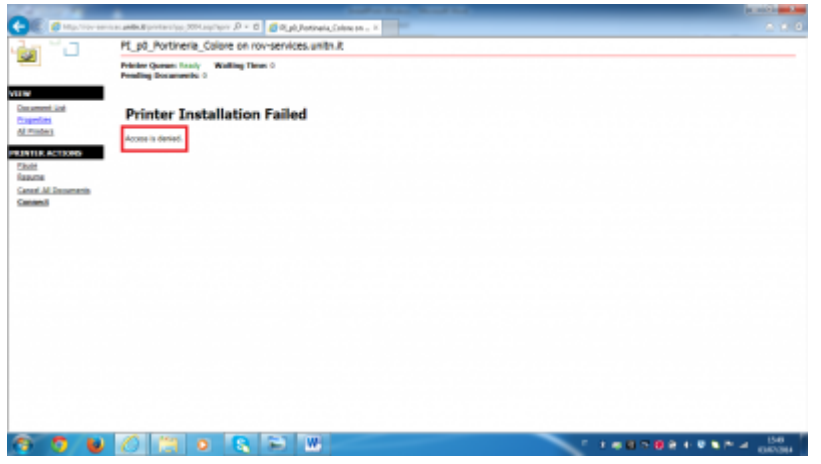

#### **L'installazione fallisce con messaggio: General Error Accours**

SOLUZIONE: Accade perché Internet Explorer ha salvata qualche impostazione, data dall'Utente, che va in conflitto con la procedura.

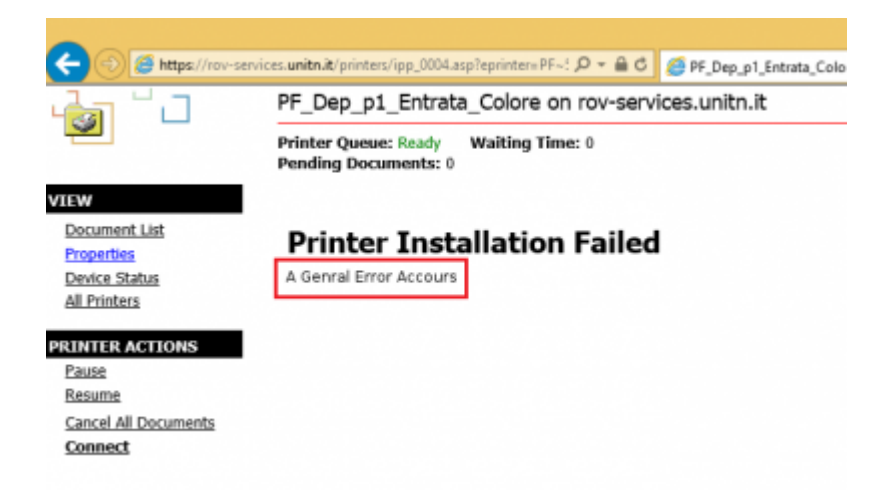

E' sufficiente un **Reset** delle **impostazioni di Default di Internet Explorer**.

Dal menù *Strumenti* → *Opzioni Internet*, scheda *Avanzate* → pulsante *Reimposta*

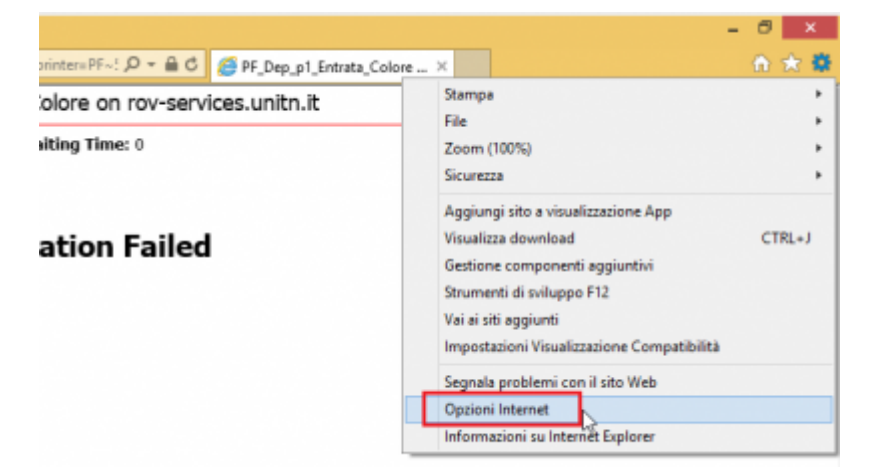

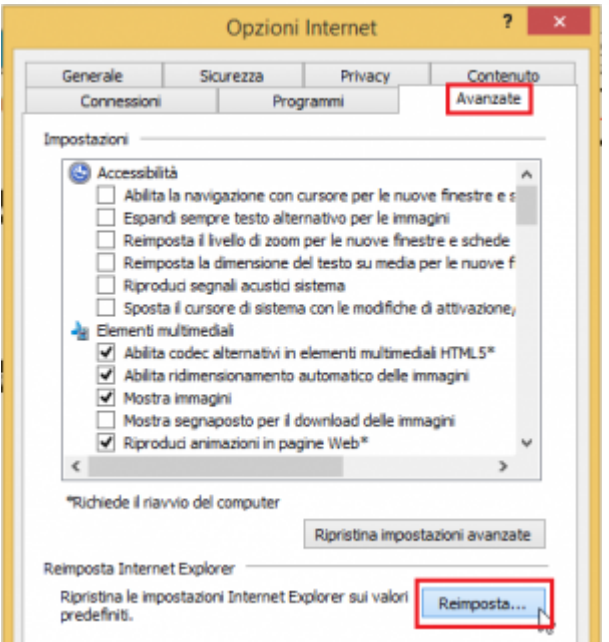

A questo punto si spunta la voce *Elimina impostazioni personali* e si clicca nuovamente su *Reimsposta*

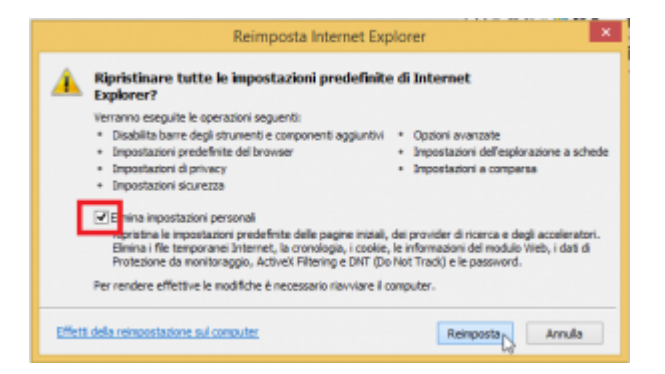

A procedura terminata **rilanciare Internet Explorer** mantenendo le impostazioni iniziali di **Default** e rieseguirela procedura di installazione Stampanti.

#### **Il Browser non chiede l'autenticazione**

SOLUZIONE: Accade perché il pc **ha memorizzato le credenziali**, per risolvere occorre cancellare la cache.

#### Andare in *Pannello di Controllo* → *Account utente e protezione famiglia* → sulla schermata successiva → voce *Account Utente*

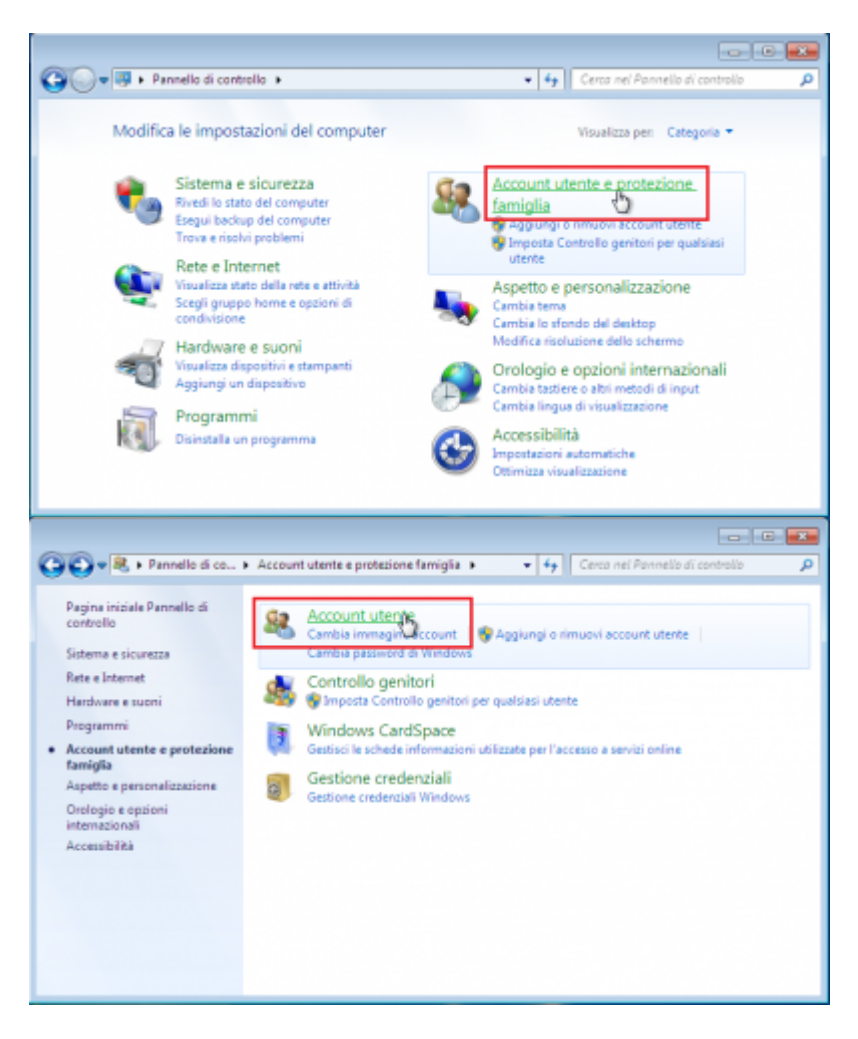

Nel menù di sinistra troviamo e clicchiamo sulla voce *Gestione delle Credenziali* che ci porta in una finestra dove possiamo vedere le credenziali riferite a **rov-services.unitn.it** memorizzate → basta **eliminarle**.

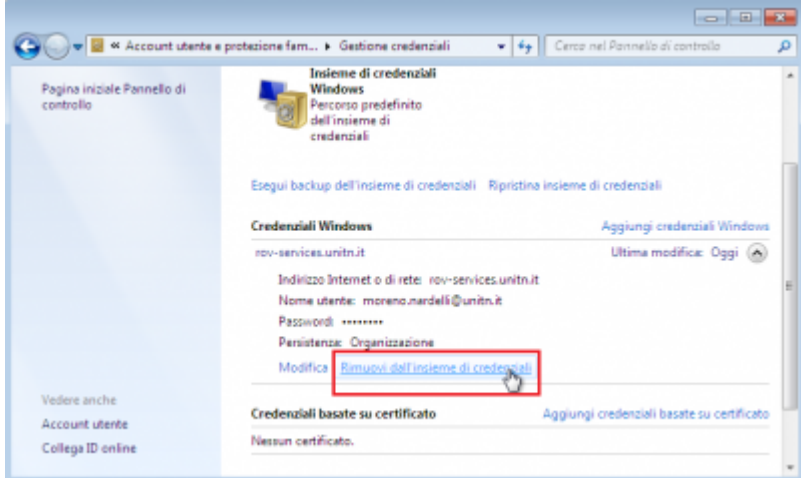

#### **Ho cambiato la password di Ateneo e le stampanti non funzionano**

SOLUZIONE: Accade perché **la password è diversa** da quella usata per l'installazione delle stampanti, per risolvere è sufficiente **ricollegarsi** al link: <https://rov-services.unitn.it/printers> inserendo le **nuove credenziali** al momento della richiesta di **Username** e **Password** ricordando di spuntare la voce *Memorizza Credenziali*; riavviare la macchina per completare la procedura.

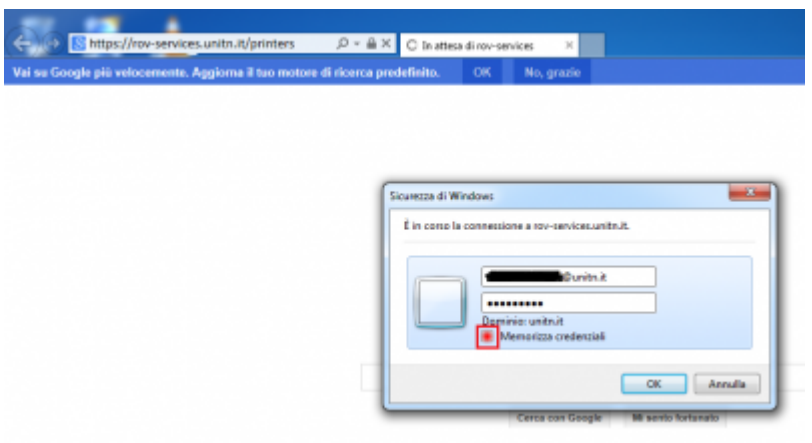

Se per qualche motivo, le credenziali **non vengono richieste**, allora procedere con la risoluzione descritta nel punto **Il Browser non chiede l'autenticazione** di questa guida e poi ripete la procedura appena descritta.

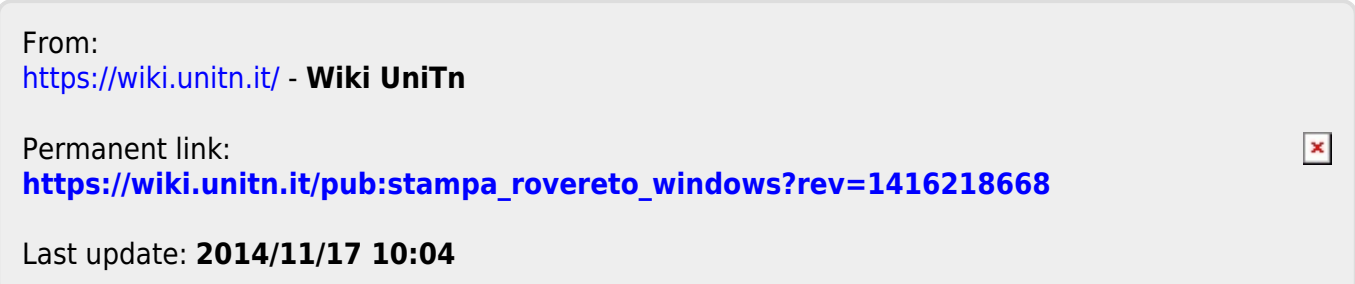